## hotmail.com / outlook.jp / outlook.com セーフリストの追加

1.画面右上の「設定」ボタン(歯車マーク)をクリックし、メ ニューから「オプション」を選択クリックしてください。

2.画面左側のメニューから、「差出人セーフリスト」をクリッ クし、弊社のドメインcost-cutting.co.jpを入力し、「追加」ボ タン( <sup>+</sup>マーク)をクリックし追加してください。 ※ドメインではなく、 kanri@cost‐cuttign.co.jp・noreply@cost‐ cutting.co.jpなどメールアドレスを追加してもかまいません。

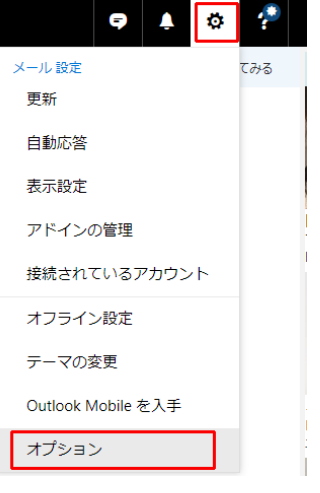

## $\mathbf{H}^{\prime}$ Outlook メール

## **日オプション** ショートカット ▶全般 スメール ▲ 自動処理 自動応答 受信トレイと一括処理ルール 開封済みにする メッセージ オフ 開封確認メッ 返信設定 送信の取り消 ▲ アカウント 接続されてい 転送 POP & IMA

▲ 迷惑メール

受信許可 y-差出人セーフ

X 破棄 差出人セーフリスト

日保存

特定の送信者またはドメインから電子メールを受信する場合は、下のポックスにアドレスを追加し、プラス (+) をクリックして保存します。 信頼できる差出人を最大 1024 件、信頼できるドメインを最大 1024 件追加できます。

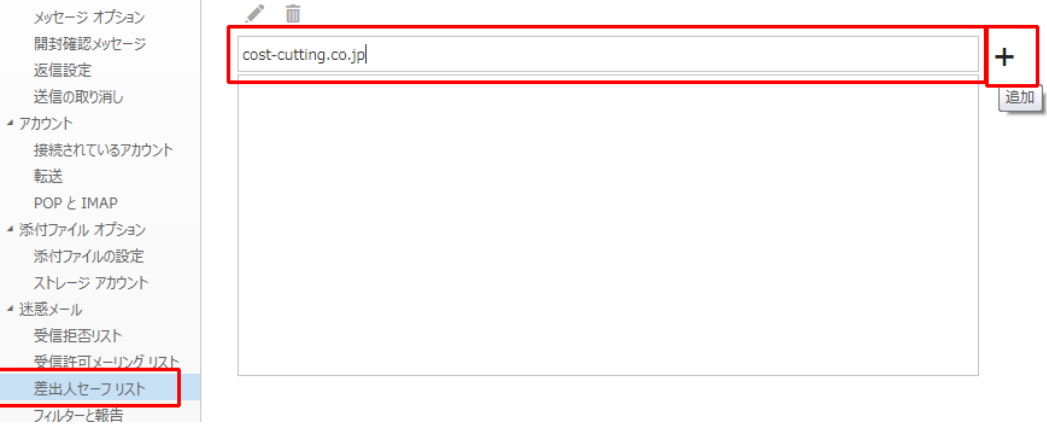